**MAQER** Consulenti in Risorse Umane

**Maqer Job s.r.l.** Ricerca e Selezione del Personale - Formazione

**Agenzia per il lavoro** Autorizzazione ANPAL - Sez. IV – Sez. V | R. 0000063.19/05/2022

**Ente di formazione accreditato alla Regione Campania** Accreditamento sezioni A e B n. 03292/05/22

**Sede legale** PORDENONE (PN) – 33170 - VIA DEL CRISTO, 2

**Sede operativa** SALERNO (SA) – 84131 - VIA GIULIO PASTORE, 32

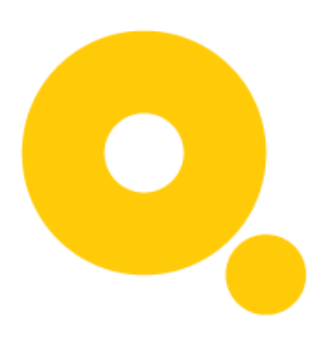

MAQERLEAKS Guida Pratica Segnalante

**maqerjob.it maqer.it segreteria@maqer.it**

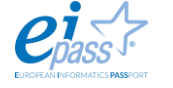

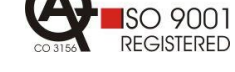

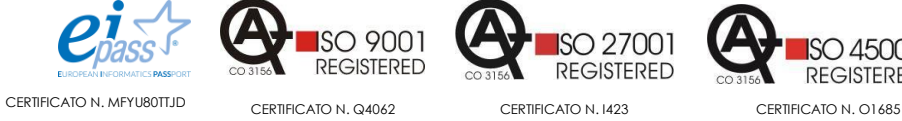

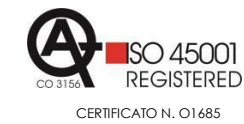

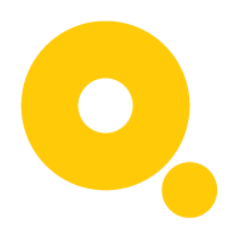

# Sommario

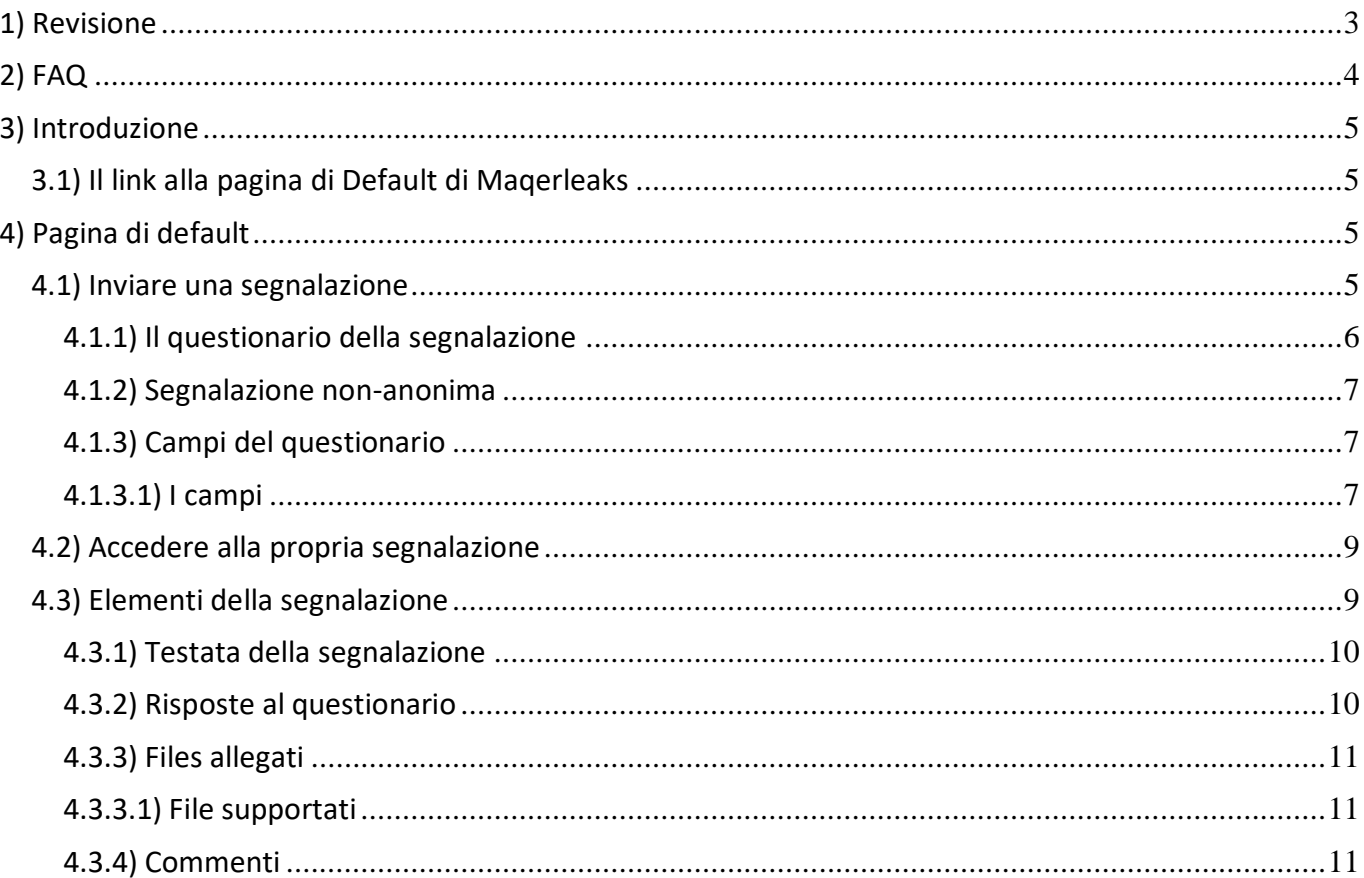

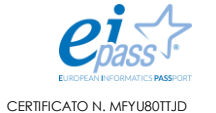

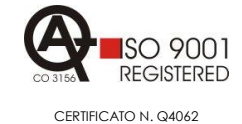

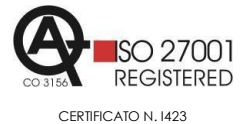

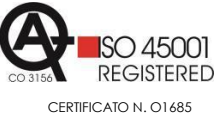

**Maqer Job s.r.l.**<br>Ricerca e Selezione del Personale - Formazione

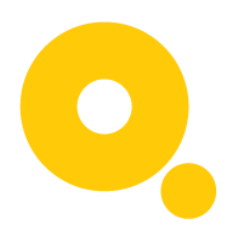

## 1) Revisione

<span id="page-2-0"></span>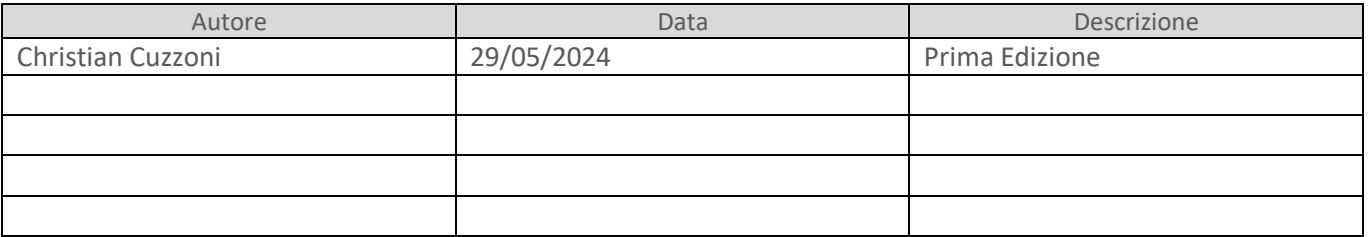

**maqerjob.it maqer.it segreteria@maqer.it**

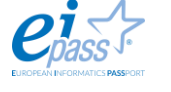

X REGISTERED

**ISO 9001** 

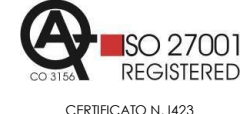

**ISO 45001** CO 3156 **REGISTERED** CERTIFICATO N. MFYU80TTJD CERTIFICATO N. Q4062 CERTIFICATO N. I423 CERTIFICATO N. O1685

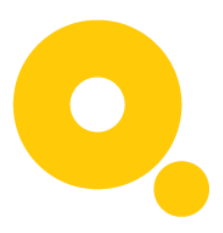

2) FAQ

- <span id="page-3-0"></span>Come accedo alla pagina di Default?
- Come invio una segnalazione?
- Come compilo il questionario della segnalazione?
- Come posso verificare lo stato della mia segnalazione?
- Come posso caricare un file come prova?
- Come posso comunicare con l'Azienda alla quale sto segnalando?
- Dove vedo lo stato di avanzamento della mia segnalazione?
- Quali tipi di file posso caricare?

**maqerjob.it maqer.it segreteria@maqer.it**

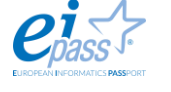

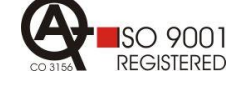

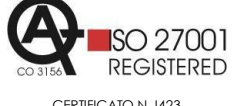

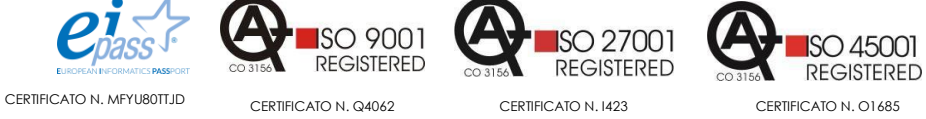

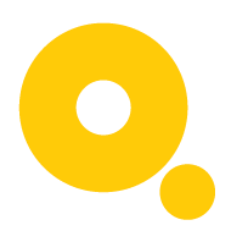

## 3) Introduzione

<span id="page-4-0"></span>Una volta che la piattaforma **Maqerleaks** sarà stata installata riceverai un link. Il link è un dominio di terzo livello, composto dal nome della tua **Azienda** seguito da maqerleaks.it (es. example.maqerleaks.it).

## <span id="page-4-1"></span>3.1) Il link alla pagina di Default di Maqerleaks

Il link dovrà essere reso disponibile sul sito istituzionale dell'**Azienda** o comunque reso visibile a tutti per permettere di essere utilizzato in caso di segnalazione.

Questo è il link principale che indirizza alla pagina di default della applicazione web.

## 4) Pagina di default

<span id="page-4-2"></span>La pagina di default di **Maqerleaks** è anche la pagina che viene servita dall'applicazione all'utente Segnalante.

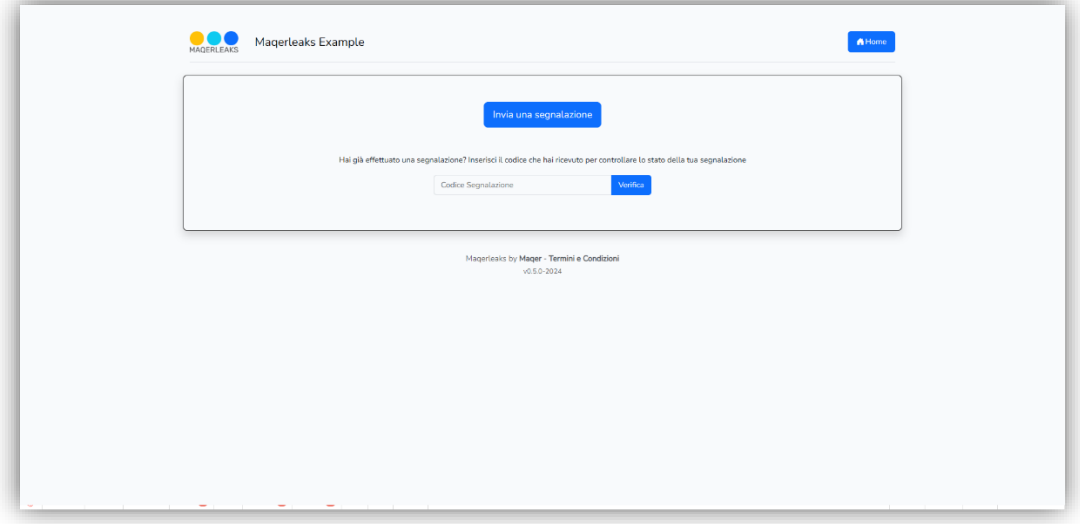

## <span id="page-4-3"></span>4.1) Inviare una segnalazione

Il Segnalante accede in forma anonima alla Pagina di Default di **Maqerleaks**. Le azioni da compiere per poter creare una nuova segnalazione sono:

1. Cliccare sul bottone Invia una segnalazione

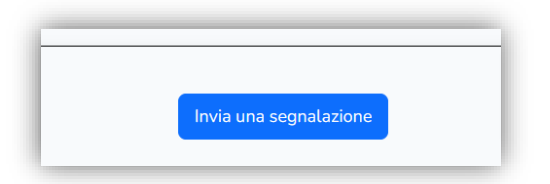

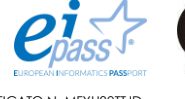

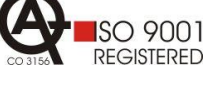

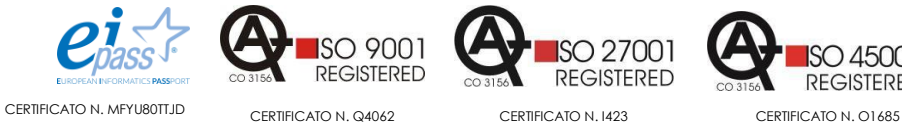

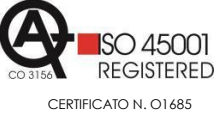

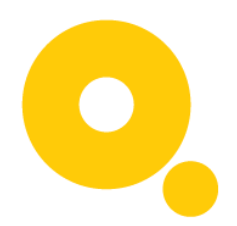

2. Compilare il questionario (tutti i campi mostrati sono obbligatori)

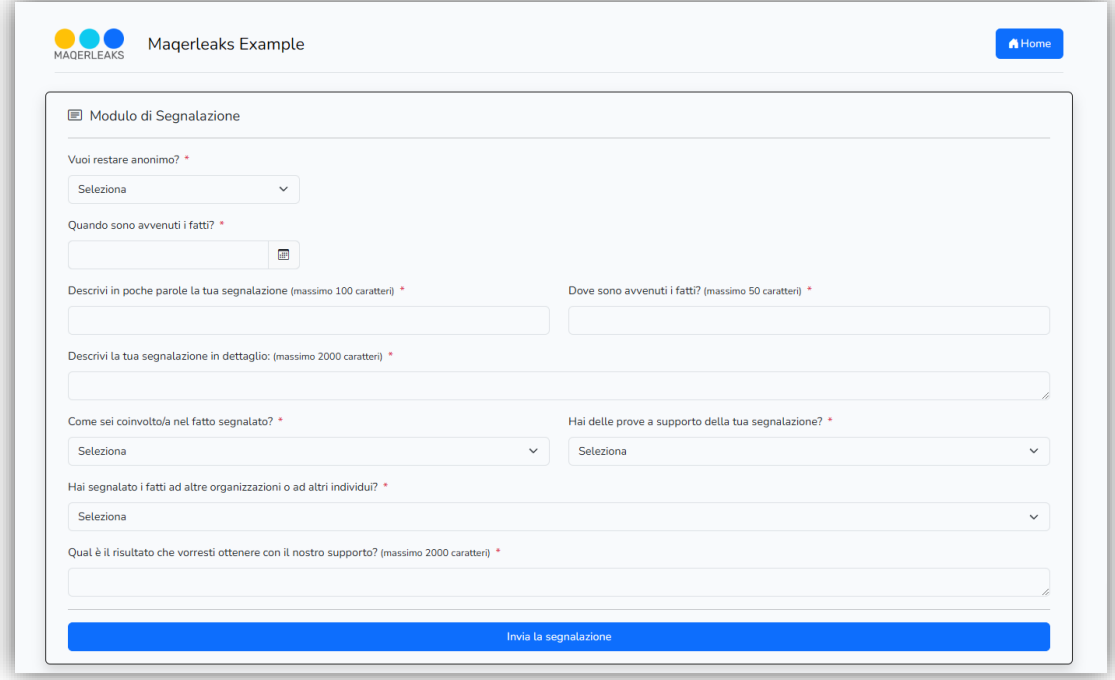

3. Prendere nota del codice unico generato dal sistema e averne cura di salvarlo sul proprio PC in un luogo sicuro. (Nota: in caso di smarrimento non sarà possibile accedere alla propria segnalazione)

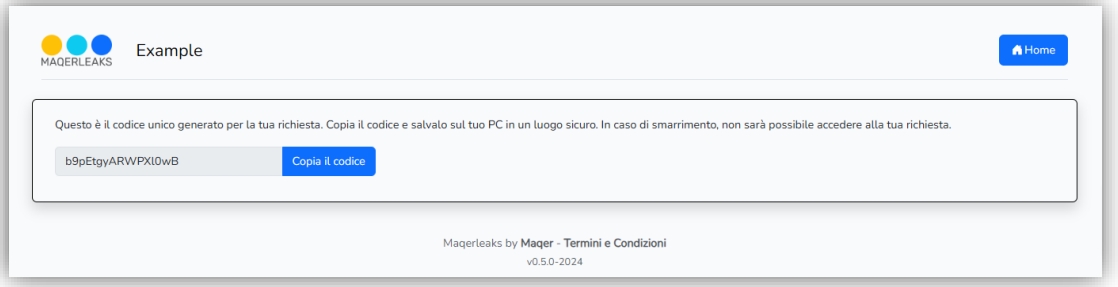

### <span id="page-5-0"></span>4.1.1) Il questionario della segnalazione

Per effettuare una segnalazione è necessario compilare tutti i campi del questionario. Tutti i cambi visibili sono obbligatori.

La segnalazione può essere fatta in forma totalmente anonima o non-anonima.

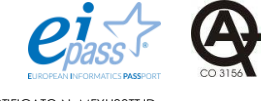

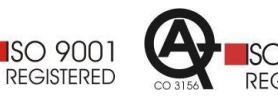

**ISO 27001 REGISTERED** 

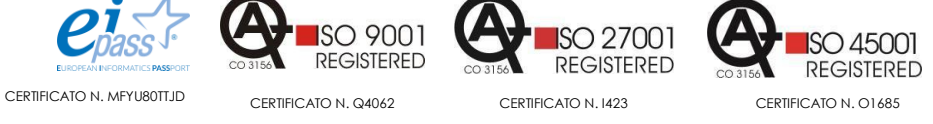

**Maqer Job s.r.l.** Ricerca e Selezione del Personale - Formazione

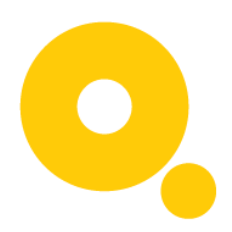

## <span id="page-6-0"></span>4.1.2) Segnalazione non-anonima

In caso si scelga di fare una segnalazione nella modalità non-anonima sarà necessario specificare il proprio *Nome*, *Cognome* e *Mail*.

Tutti i dati inviata saranno criptati e visibili solamente alla persona incaricata dall'Azienda della gestione delle segnalazioni. Il Gestore.

#### <span id="page-6-1"></span>4.1.3) Campi del questionario

Il numero dei campi del questionario varia da **9** a **16** a seconda delle scelte effettuate. In base a determinate scelte saranno mostrati ulteriori campi.

Tutti i campi mostrati in questo modo diventeranno obbligatori alla compilazione.

#### <span id="page-6-2"></span>4.1.3.1) I campi

Il questionario si compone dei seguenti campi:

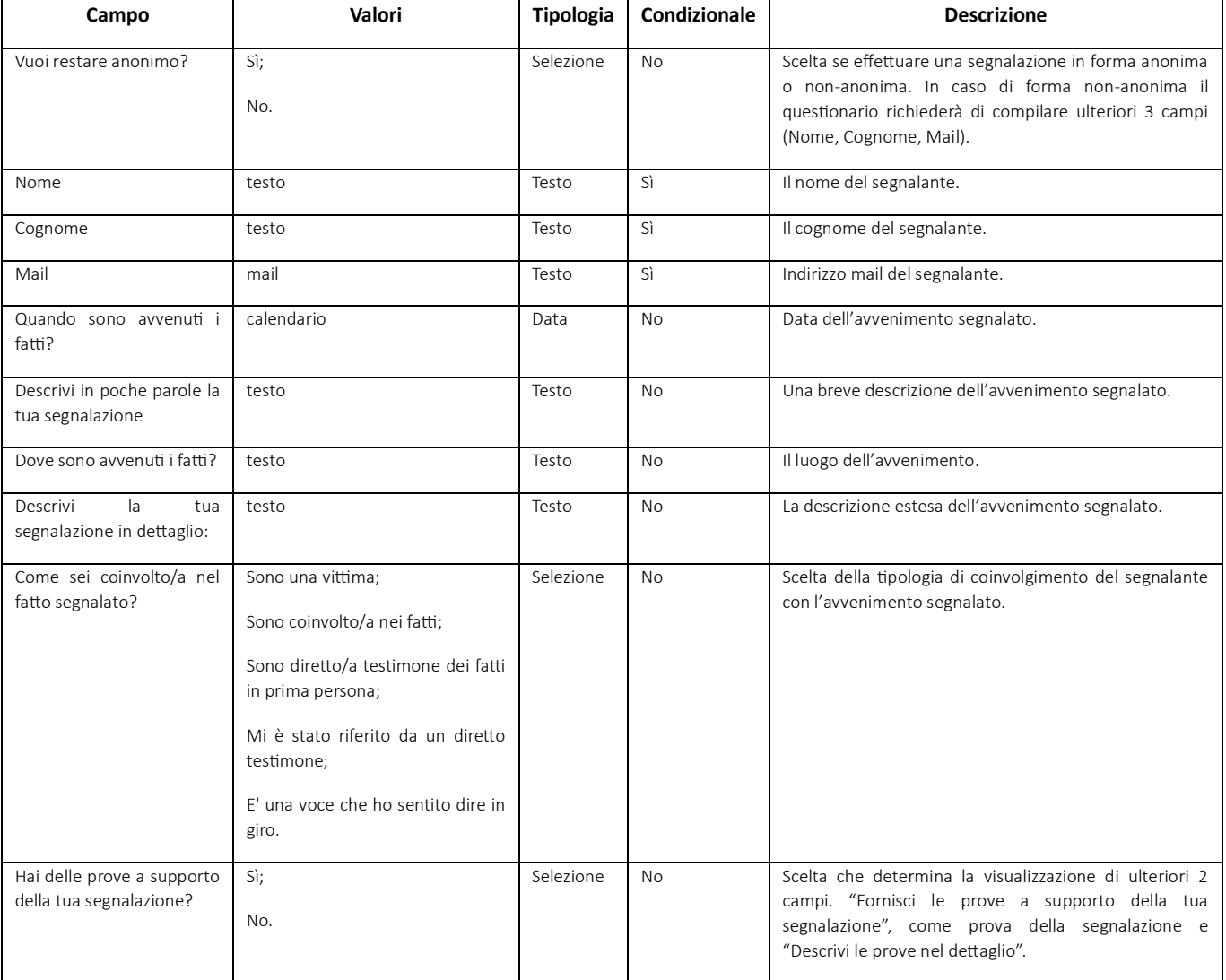

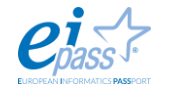

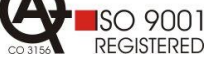

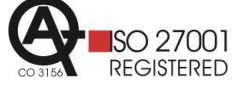

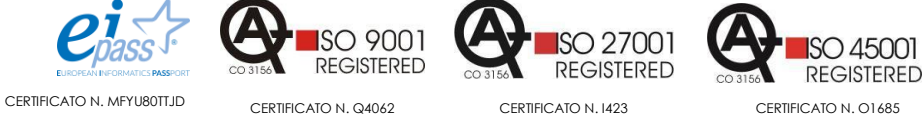

#### **MAQER**

Consulenti in Risorse Umane

**Maqer Job s.r.l.**<br>Ricerca e Selezione del Personale - Formazione

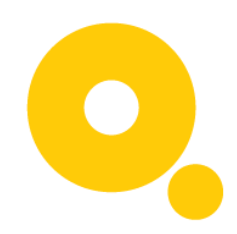

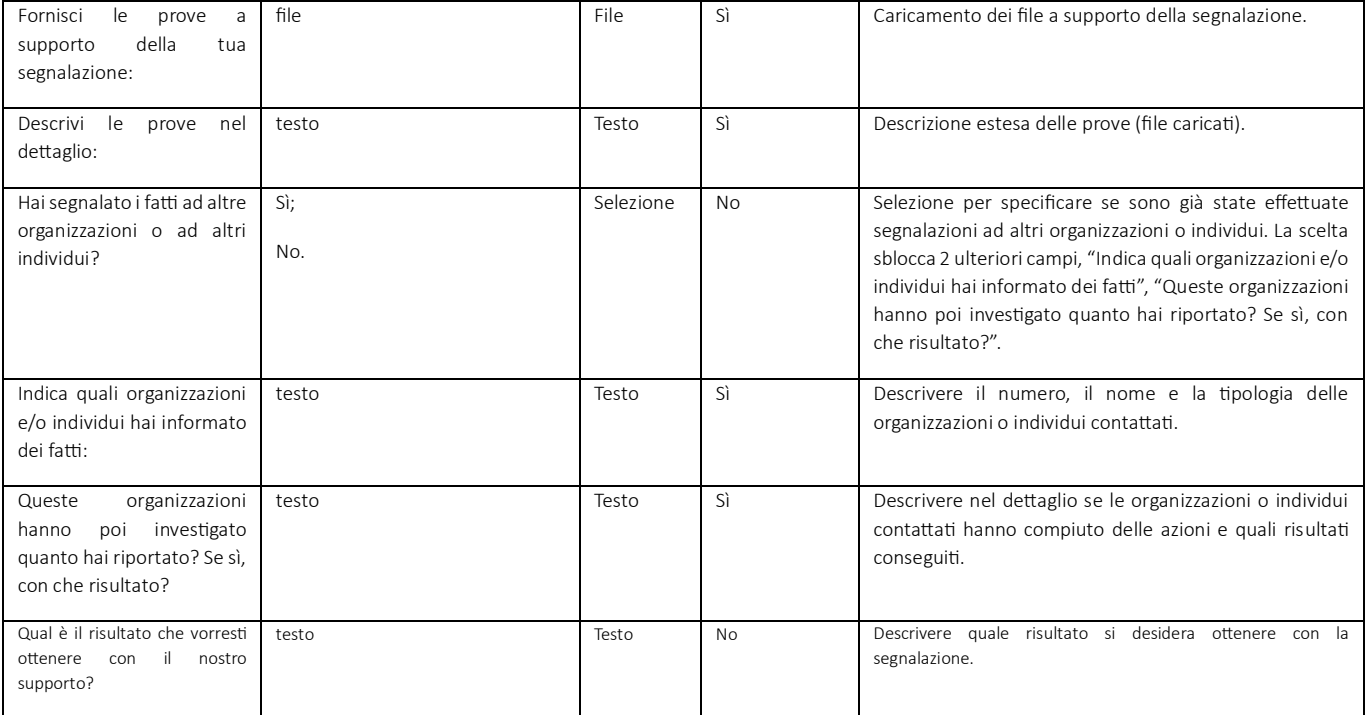

**maqerjob.it maqer.it segreteria@maqer.it**

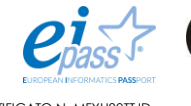

SO 9001

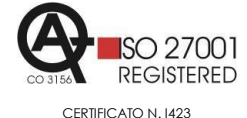

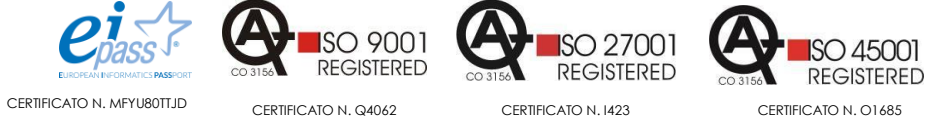

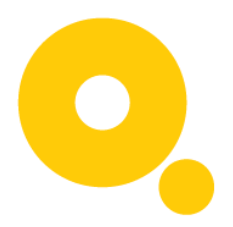

## <span id="page-8-0"></span>4.2) Accedere alla propria segnalazione

Dalla pagina di default di **Maqerleaks**:

1. Inserire il codice unico generato dal sistema, precedentemente salvato e cliccare sul tasto verifica

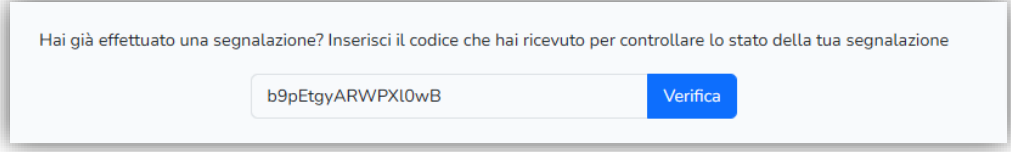

2. Si accederà alla pagina che riassume i dati della propria segnalazione

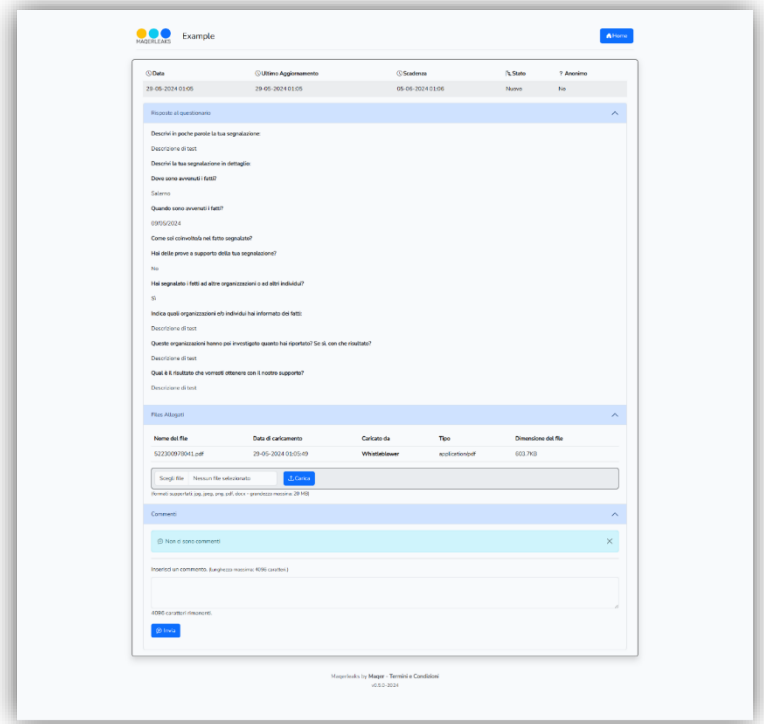

## <span id="page-8-1"></span>4.3) Elementi della segnalazione

La segnalazione si compone di differenti parti e permettere di tenere traccia dello stato di avanzamento. È possibile aggiungere nuovi file, scaricare file caricati dal Gestore delle segnalazioni.

Questo è utile per ricevere eventuali file documento da compilare e caricare nella segnalazione.

La segnalazione ha la possibilità di aggiungere commenti, domande e ricevere risposte dal Gestore delle segnalazioni.

Tutti i commenti sono confidenziali e criptati.

**maqerjob.it maqer.it segreteria@maqer.it**

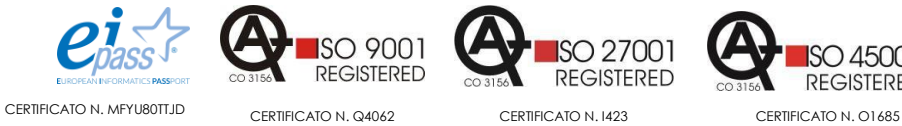

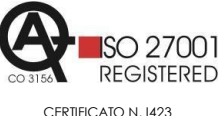

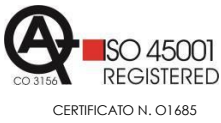

**Maqer Job s.r.l.** Ricerca e Selezione del Personale - Formazione

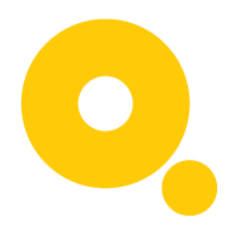

#### <span id="page-9-0"></span>4.3.1) Testata della segnalazione

La testata della segnalazione riporta la data della segnalazione, l'ultimo aggiornamento, la scadenza, lo stato attuale e se la segnalazione è stata effettuata in forma anonima o non-anonima. Qualsiasi azione da parte del Segnalante e del Gestore delle segnalazioni (es. commento, caricamento file, etc…) aggiorna la data dell'ultimo aggiornamento.

La scadenza di default di sistema è a *7 giorni* dalla data di creazione della segnalazione e serve solo come promemoria per l'**Azienda**.

### <span id="page-9-1"></span>4.3.2) Risposte al questionario

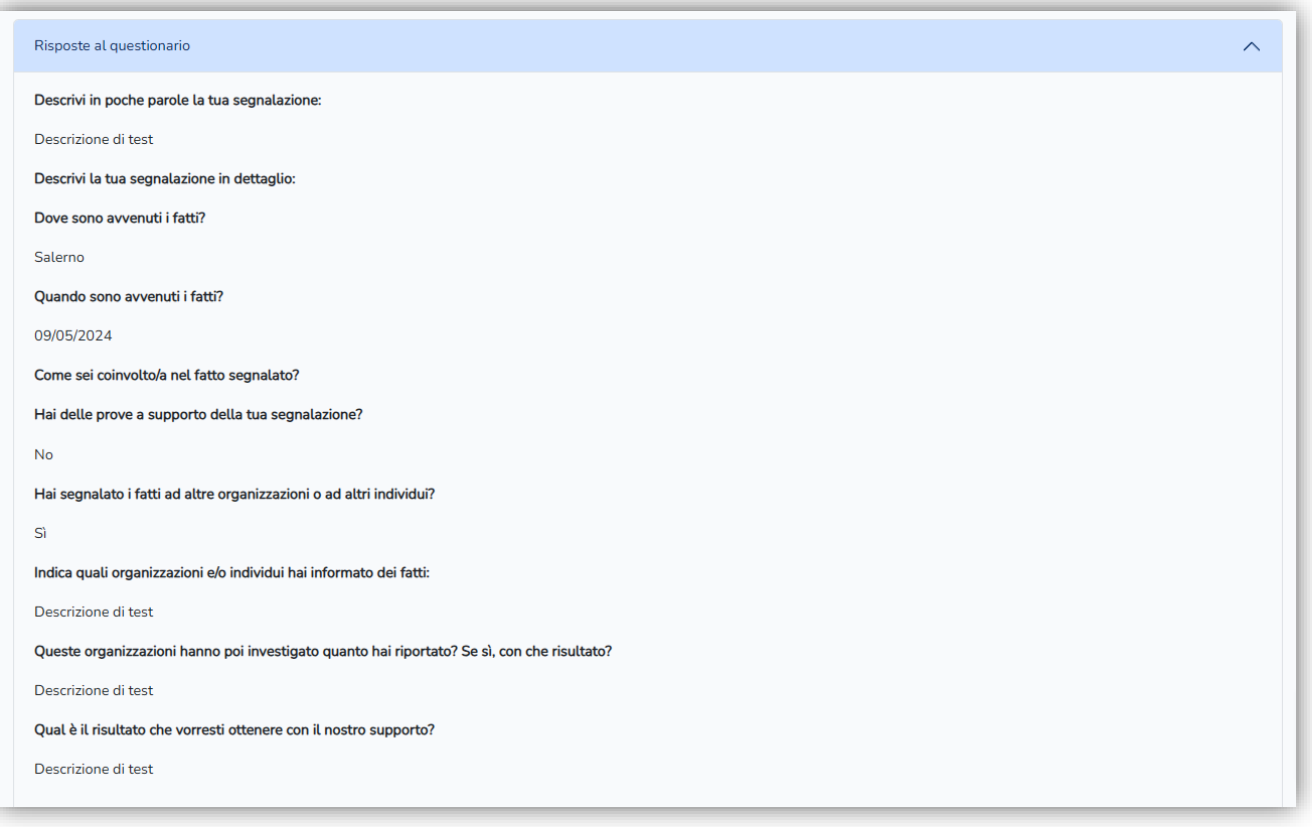

La parte della segnalazione relativa alle Rispose al questionario riassume tutti i campi compilati all'atto della creazione della segnalazione.

**maqerjob.it maqer.it segreteria@maqer.it**

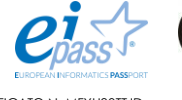

**ISO 9001 REGISTERED** 

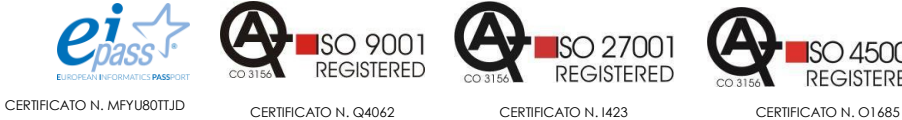

 $ISO$  45001 **REGISTERED** 

#### **Maqer Job s.r.l.**

Ricerca e Selezione del Personale - Formazione

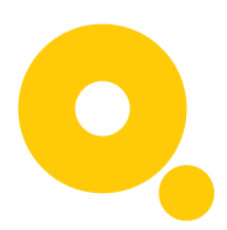

## <span id="page-10-0"></span>4.3.3) Files allegati

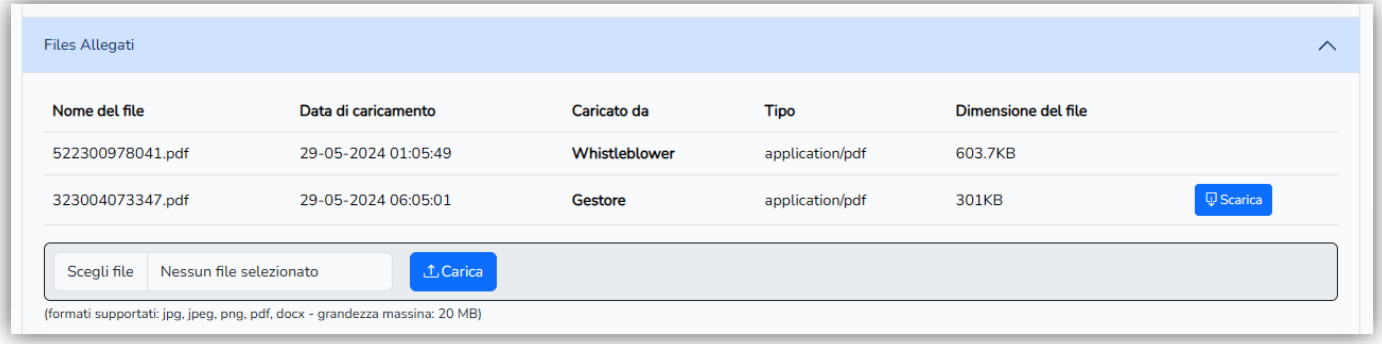

La parte della segnalazione relativa ai Files Allegati permette di tenere traccia dei file caricati, sia da parte del Segnalante, sia del Gestore delle segnalazioni. Permettere di caricare ulteriore file e nel caso di file caricati dall'**Azienda**, permette al Segnalante di scaricarli sul proprio computer.

Tutti i file sono criptati e non sono resi disponibili lato web, vengono decriptati solo in questa pagina.

#### <span id="page-10-1"></span>4.3.3.1) File supportati

I file supportati che sono caricabili sono i seguenti:

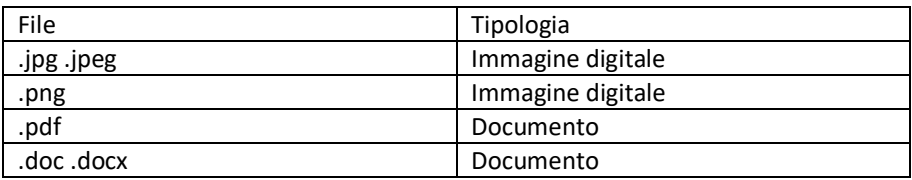

Nota: La grandezza massima per ogni file caricato è 20 MB.

### <span id="page-10-2"></span>4.3.4) Commenti

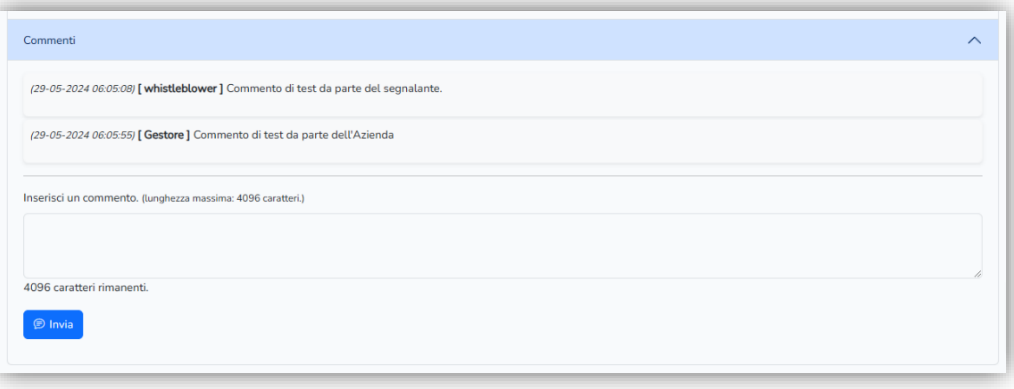

La parte della segnalazione relativa ai commenti permette al Segnalante e al Gestore delle segnalazioni di comunicare e tiene traccia della completa cronologia delle comunicazioni intercorse.

Tutti commenti sono criptati e sono decriptati solo in questa pagina.

**maqerjob.it maqer.it segreteria@maqer.it**

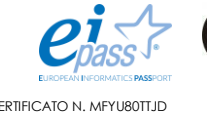

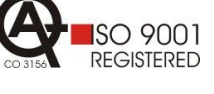

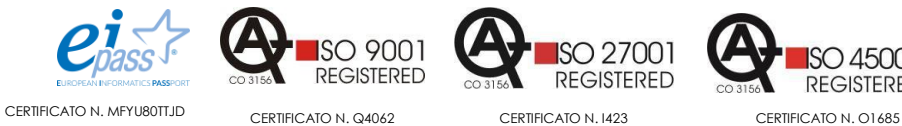

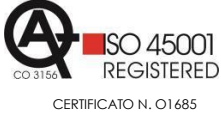